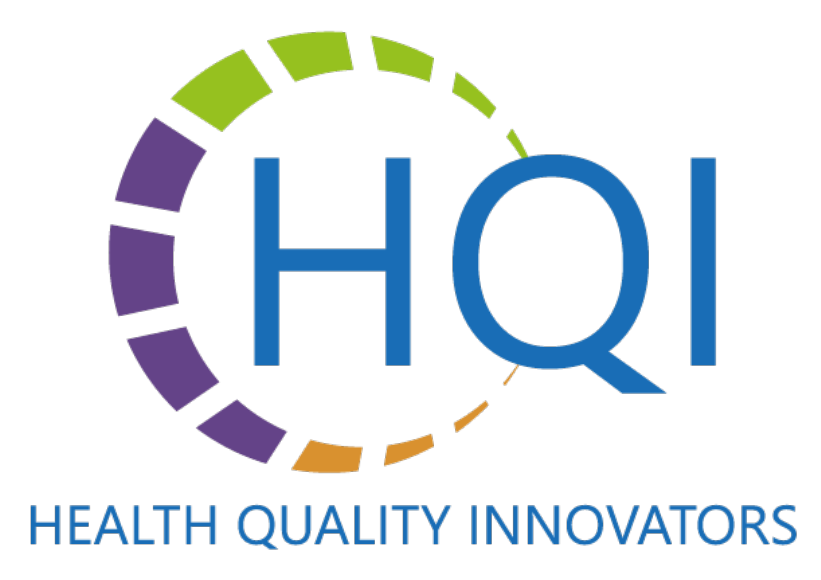

Infection Prevention Surveillance in the Assisted Living and Adult Day Care Environment 10/24/2023

## Logistics – Zoom Webinar

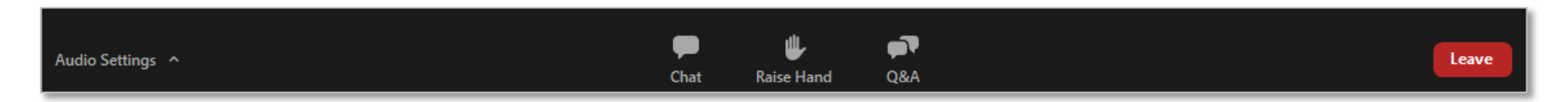

To ask a question, click on the **Q&A** icon.

**Raise your hand** if you want to verbally ask a question.

Resources from today's session will be posted in **Chat**.

You may adjust your audio by clicking **Audio Settings**.

You have been automatically muted with video turned off.

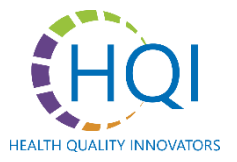

# **Objectives**

- Review surveillance terminology and the "whys" for conducting surveillance
- Introduce surveillance tool user instructions
- Review the surveillance tool and graphs
- Review manual options for surveillance
- Provide opportunity for participants to ask questions and receive feedback

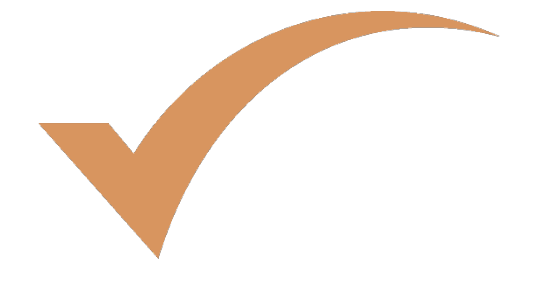

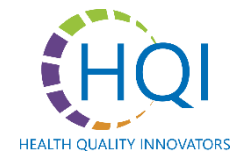

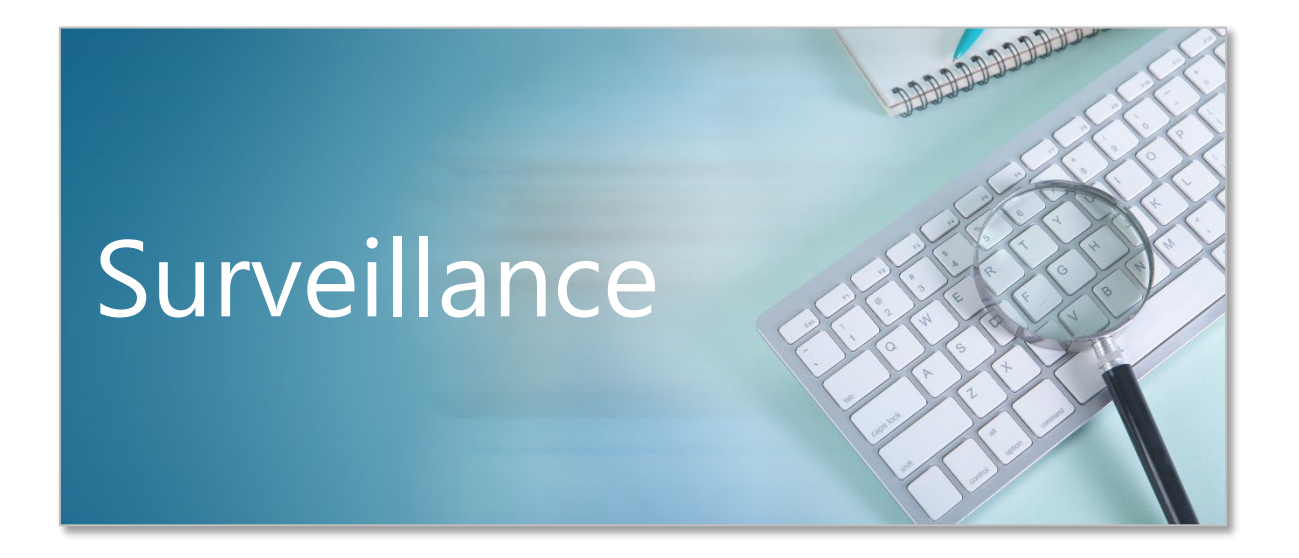

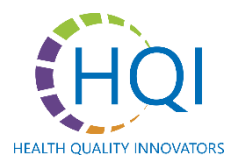

# What is Surveillance?

### A systematic and ongoing approach to monitoring illness that allows **Surveillance** For tracking the health status of participants, residents and staff for tracking the health status of participants, residents and staff

Routine surveillance shows what health problems are occurring in the facility to establish a level of disease activity. Ongoing surveillance also helps to track changes over time and to quickly notice when disease activity is increasing.

#### **Surveillance spreadsheet documentation** should be completed (in general) when:

- 1 person (staff, participant/resident) has a fever or
- 1 person (staff, participant/resident) is experiencing 2 or more symptoms

\*If 2 or more participants/residents or staff exhibit symptoms, consider it a potential outbreak and contact DSS and the local health department

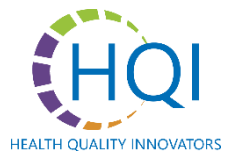

## The Benefits of Surveillance

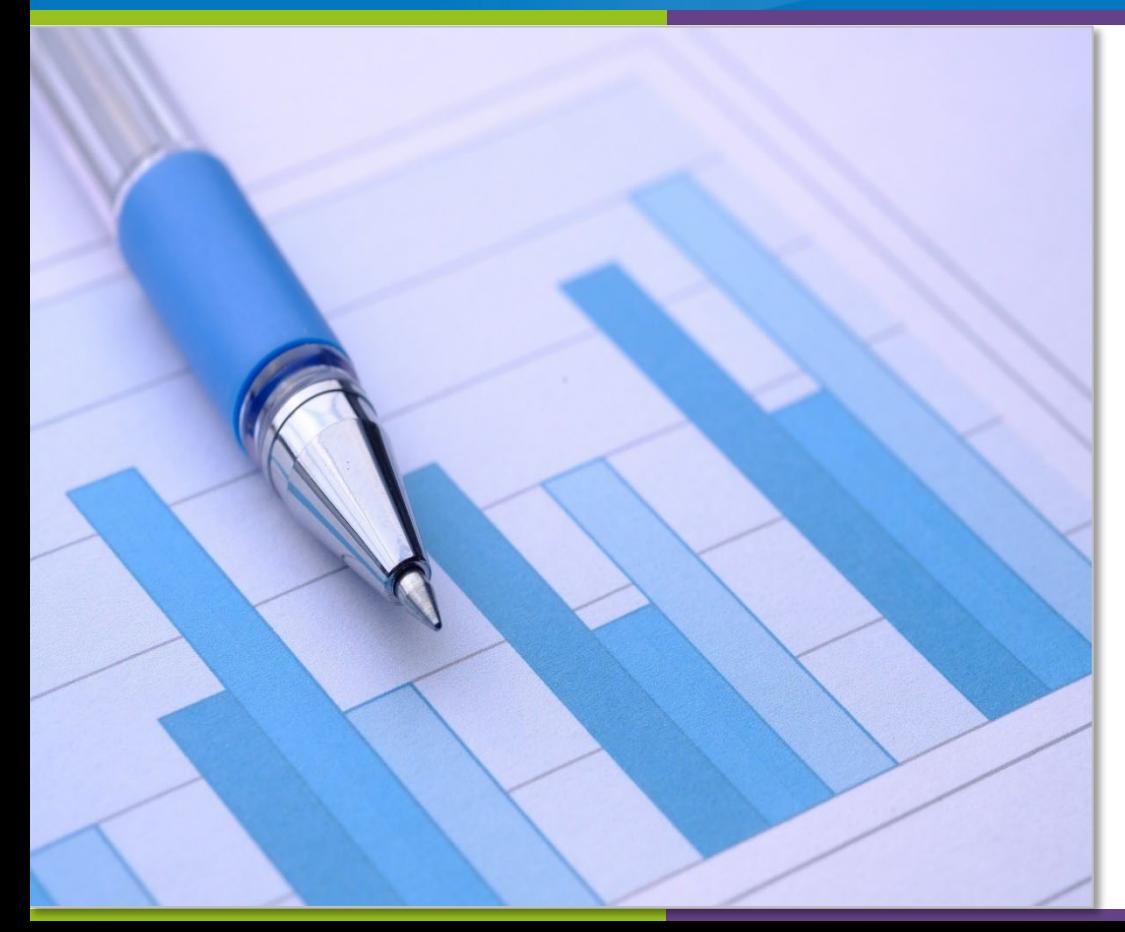

- **Surveillance** monitors the health status of residents, participants and staff to **maintain a facility free from the transmission of infectious diseases**
- **Identification of trends: The Excel** spreadsheet surveillance tool was designed to assist with documentation to identify trends in reportable diseases
	- − **Auto populated graphs** and **manually entered data** can assist in visualizing trends over time

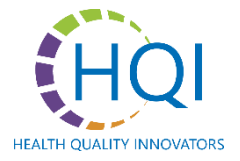

# Conducting & Using Surveillance

## Surveillance includes:

- Rounding routinely to visually observe the overall health of residents and/or participants and staff
- The ongoing collection, evaluation and interpretation of health-related information
- Using the Surveillance Tracking Tool to collect and organize health-related information to allow easy identification of trends that may indicate the presence of communicable disease or outbreaks

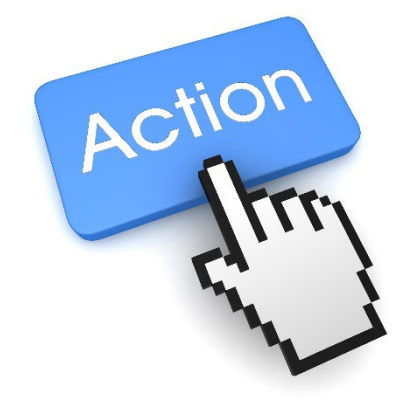

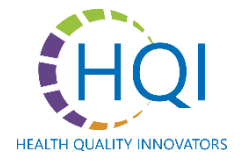

## **Definitions**

- Communicable disease
- Infectious
- Outbreak
- Reportable disease
- Symptoms
- Testing
- Diagnosis
- Trend

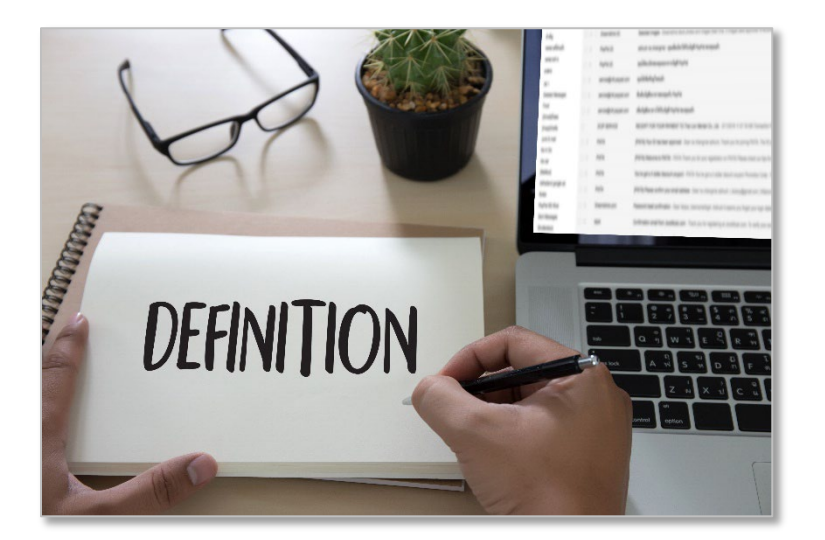

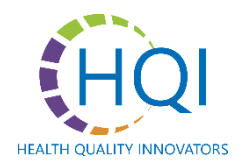

# Maintaining Records

**Maintaining records (documentation)** is critical to ensure the appropriate steps are taken to record the individual's demographics (name, date of birth, etc.) as well as information about symptoms and testing, and details around when and how the communicable disease or outbreak was reported to the Virginia Department of Health (VDH) and the Virginia Department of Social Services (DSS).

**The Surveillance Tracking Tool** (used electronically or manually) is designed to maintain information in a readily-accessible format. The Virginia Department of Health personnel may use the documented information if follow-up or a case investigation is warranted.

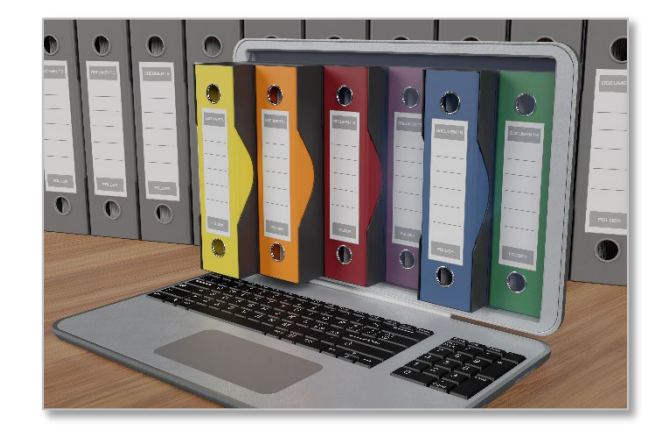

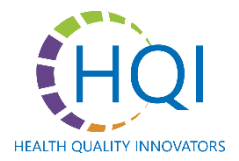

## Instruction Guide for Surveillance Tracking Tool

#### Surveillance Tracking Tool for Assisted Living **Instructions for Use:** Facilities (ALFs) and Adult Day Care Centers (ADCCs) · Lirensed providers under VDSS are required to report outbreaks of communicable disease. This document is intended to accompany the Surveillance Tracking Tool spreadsheet and provides VDH gives the following definition for outbreaks. "An outbreak is an increase in the an overview of reportable disease surveillance, trending and reporting. Instructions specific to the number of cases of a disease above what is normally expected in a specific location or Surveillance Tracking Tool are included within the tool and should be reviewed prior to use. proudation over a specific time neriod. The increase is often sudden. When two or more persons are experiencing similar symptoms, this should be reported to the local health Contents department (LHD) by calling or through VDH's Suspected Outbreak Portal, to help 1. Definitions determine if an outbreak is occurring." . Providers are also required to report single cases of reportable diseases to the appropriate 2. Surveillance and Trending health department within the listed timeframe. Refer to the current Reportable Disease list 3. Maintaining Records (refer to Surveillance Tracking Tool instruction tab) 4. Reporting in the Excel Spreadsheet Surveillance Tracking Tool, for expected time frame (e.g., 5. Communication immediately within 3 days). Information obtained and reported can be used to target education and initiate 6. Excel Spreadsheet Surveillance Tracking Tool 2. Surveillance and Trending of Reportable Diseases interventions surrounding on topics such as outbreak response (personal protective equipment isolation, in munization recommendations, quidance associated with **Documentation** Definitions are included to provide a foundation of knowle 1 Definitions Surveillance: This requires monitoring the health status of residents, participants are treatment and/or prophylaxis, etc.). date of birth, gender, age), room number and location (floor). infection prevention. maintain a facility free from the transmission of infectious diseases. Surveillance incl . Maintaining an accurate and un-to-date superilance spreadsheet will allow for the prompt I synotoms associated with illness testing and reporting Communicable disease: A disease that can spread from one person to ano . Bounding routinely to visually observe the overall health of residents and/or identification of any communicable disease trends or clusters, and ensure diseases are into n resolution, bosnitalization, and return to facility and/or and staff. especially in outbreak tracing and response. or indirect contact. reported as required by the Code of Virginia. . The oppoing collection, evaluation and interpretation of health-related inform aintained can prove to reduce the spread of illness. Infectious: Capable of transmitting infections. . Use of the Surveillance Tracking Tool to collect and organize bealth-related in Outbreak: A sudden rise in the number of cases of a disease above what is that allows easy identification of trends that may indicate the presence of com-5. Communication in a specific location or population over a specific period of time. discourse est brevies. projekten Roser Britmen Leben um en la Bonis Aven nikones assembled Reportable Disease: Any disease or condition required by law to be reported no details and information about hosnitalization and return to medical authority within a defined time frame. Identification of Trends: The Surveillance Tracking Tool is designed to assist with Protected health information (PHI) is individually identifiable health information that is maintained. Surveillance: A systematic and ongoing approach to monitoring illness, alle documentation to identify trends in reportable diseases. in various forms (electronical): on paper orally, etc.). PHI should only be shared with those who . Used electronically, the Summary Llab will determine trends and automatically tracking of the health status of participants, residents and staff Routine surv need this information to carry out their role. The Surveillance Tracking Tool is a PHI document and graphs representing those trends. Details are described in Section 6: Excel Spr facilities with electronic capacity. As the information is health problems are occurring in the facility to establish a level of disease ad should be shared only with those who need to know the information to carry out their role. Surveillance Tracking Tool fisuomary tab will automatically compile the information about surveillance also helps track changes over time so increasing disease activity . If the spreadsheet is used manually, Summary II contains mathematical form nts with symptoms. This will be recorded by month, by count of noticed. can be used to manually determine trends. ta specific month for comparison of symptoms between Symptoms: Feelings or sensations that may indicate the presence of an illno 6. Excel Spreadsheet for Surveillance Tracking and Maintaining Documentation E Eurther choices include the ability to select up to three headache, cough, etc.) Il celculate a monthly count by condition or up to three Testing: Procedure performed to detect or diagnose a disease and/or to de 3. Maintaining Records sticipant trending. The use of these graphs over time can - Tab 1: Instructions for Using the Surveillance Tracking Tool of a disease Users should read the instructions orior to using the tool. The instructions provide an out reoccurring patterns and it can also be an early warning tool Diagnosis: The act or process of identifying, determining or describing a dis-Maintaining records (documentation) is critical to ensure the appropriate steps are tal mmarized by this method. overview of the spreadsheet content as well as information specific to the rategories problem from its signs or symptoms. record the individual's demographics (name, date of birth, etc.) as well as information (demographics, symptoms, etc.). Tranch A change in disease activity. A disease is said to be increasing or "tre symptoms and testing, and details around when and how the communicable disease increase in cases for a specific disease is observed. was reported to the Virginia Department of Health (VDH) and the Virginia Departme use by facilities that choose to maintain surveillance Services (VDSS) I tab contains mathematical formulas that can be used to identify . The Surveillance Tracking Tool (used electronically or manually) is designed to Summary. The Printable Summary tab walks the user through a information in a readily-accessible format. VDH personnel may use the docum entation information if follow-up or a case investigation is warranted. · Tab 6: Virginia Reportable Disease List The VA reportable disease list is current as of 2023. Additional information for reporting 4. Reporting conditions to VDSS is provided with separation of conditions likely to be seen in ALFs/ADCs listed first Providers must ensure the disease list is current if the tracking tool is used. The VDH maintains a current reportable disease list on its website. Providers who do not have access to Adult Day Care Centers (ADCC) | VDSS: (22VAC40-61-290-F) download the current list should contact their LHD and request a current list Assisted Living Facilities (ALF) | VDSS: (22VAC40-73-180-F) (22VAC40-73-78) The Adalus summent of Half Gally terradicular (La Guelle Howaria Massecular). Inspected therefore Collections<br>Take conservable converte subface e actividencial state as opens of the University of Half and Farry Society<br>pro HWN

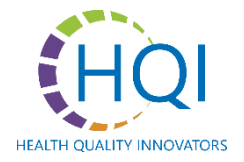

# The Excel Spreadsheet Surveillance Tool

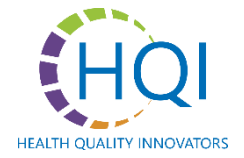

## Instructions − Green Tab

#### **INSTRUCTIONS FOR USING THE SURVEILLANCE TRACKING TOOL**

#### **Residents**

Columns A through F document the Resident or Participant's demographics including Name, date of birth (use MM/DD/YY format), gender, room number (if applicable) and location (if applicable). The Age column, Column D, will be calculated based on today's date and the DOB entered in column B. The remaining columns are all manual entry fields. Columns G through T describe the Resident/Participant's symptoms. Enter the date symptoms appeared in column G, using the MM/DD/YYYY format. In columns H through O, use the drop

down box to indicate YES related to the presence of specific symptoms, or manually enter YES in response to each symptom. The "Other" (P) column can be used to enter any symptoms not captured in the previous columns. The "Other" (P) column is a manual entry field

Columns U through Z describe the Resident/Participants diagnosis and includes the type of lab test, the date the lab test was obtained/sent, diagnosis by the medical provider, whether the disease or condition is reportable. . Column Y asks if it is a reportable disease condition and Column AA allows for use of a drop-down box of the condition. Enter the date the disease or condition was reported to VDH in Column AB using the MM/DD/YYYY format. Column AC refers to how the information was reported to VDH - by phone, fax. VDH reporting portal or other. If the method of reporting is not listed in the drop down, manually enter the method of reporting in Column AD, Labeled "Specify Other Method of Reporting".

Columns AE through AI describe the Resident/Particpants outcome and include date symptoms resolved, date of hospitalization (if applicable) date of expiration (if applicable) and a Column, AI for additional comments. These columns are manual entry using the MM/DD/YYYY format with the exception of Column AI which allows manual entry/free texting.

Columns A through F house the Staff's demographics including Name, date of birth (use MM/DD/YY format), gender, primary work location, and last location worked. The Age column will be calculated based on today's date and the DOB entered in Column B. Column C, labeled "gender"inloudes a drop-down box. The remaining columns are all manual entry fields. Columns G and H pertain to onset, including last day they worked and when the symptoms began, using the MM/DD/YYY Y format. Columns I through U describe the Staff's symptoms. Uuse the drop down box to indicate "YES" related to specific symptoms, or manually enter "YES" in response to each symptom. The "Other" Column U can be used to enter any symptoms not captured in the previous columns. The "Other" Column U is a manual entry field.

Columns V through AA describe the Staff's diagnosis and include the type of lab test, the date the lab test was obtained/sent, result, diagnosis by the medical provider, whether the disease or condition is reportable and whether additional testing is needed. Columns V, W, and Y are manual entry. Column X has a drop down response choice for results. Columns Z and AA having the option to use the drop down box to enter YES/NO. Column AB asks for identification of the reportable disease condition and allows for use of a drop-down box or manual entry/free texting (blank box) of the condition. If manual entry is used, refer to the reportable disease list on the last tab for the name to enter. Enter the date the disease or condition was reported to VDH in Column AC using the MM/DD/YYYY format. Column AD refers to how the information was reported to VDH - by phone, fax, VDH reporting portal or other. Column AE, "Other" allows for manual entry of reporting options not found in Column AD.

Columns AF through AI describe the Staff's outcome and include date symptoms resolved, date of hospitalization (if applicable) return to work date, and a Column, AB for additional comments. These columns are manual entry using the MM/DD/YYYY format.

Please Note: Information related to the health f an employee, resident, or participant is protected health information (PHI) and should be maintained in a manner that allows only those persons responsible to access based on specific roles.

#### **Using the Summary Tables**

Table 1 - Overview of Symptoms: When information is entered into either the resident/participant or staff tabs, this information will automatically flow to the Summary tab with a count based on the month and type of symptom

A further breakdown is possible by selecting a particular month that will produce a column (graph) comparison of residents and staff. Additionally, up to three symptoms can be selected and can be viewed as a total cases by month for both residents and staff to look at seasonal (and other) variations.

Table 2 - Surveillance Summary: Overview of Diseases: Information provided in the columns for Reportable Diseases will also autopopulate to this area with a count of cases by month and a breakdown of residents vs staff similar to Table 1. A particular month can be selected and a case count of residents vs. staff will automatically populate a column graph.

#### **Manual Entry Option for Summary Sheets**

A manual option for data collection is provided in the tab marked PRINTABLE SUMMARY SHEET. Users can record symptoms on one and actual confirmed reportable conditions on the other. Resident/Particpant information is maintained separately from staff information.

#### **Reference tab for VA Reportable Conditions**

The last tab of this tool lists the 2023 VA Reportabe Conditions, the timetable expectation for reporting requirements and it is organized with the most likely found conditions in ALFs ease of locating the condition

Staff

**VA Reportable Disease** 

- Read through the user instructions and the instructions in this tab carefully
- Reach out with questions/concerns

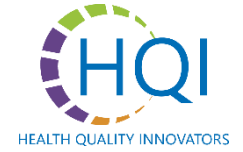

**VA Reportable Disease** 

Manual Tracking

## **Demographics**

Resident or Participant

Staff

## **Resident/Participant Surveillance Tracking Tool**

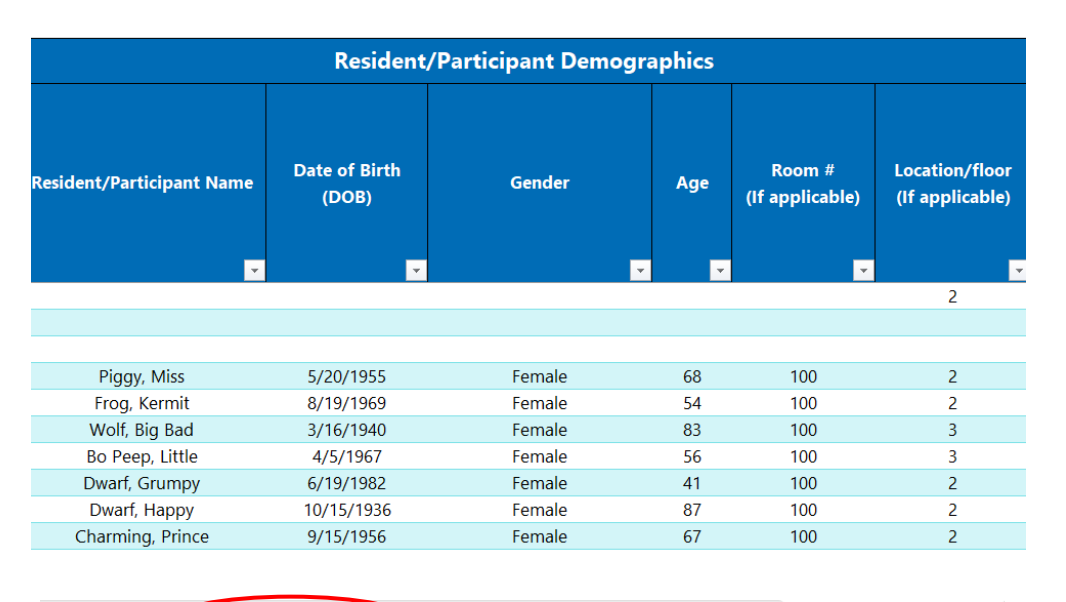

Summary

## \*All fields can be manually entered if printing spreadsheet

- Name, DOB, room and location are manually-entered fields
- Gender is a drop-down box
- Age is automatically populated when date of birth is entered

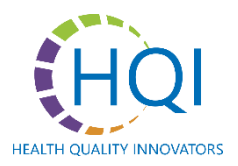

Instructions

## **Onset/Signs and Symptoms**

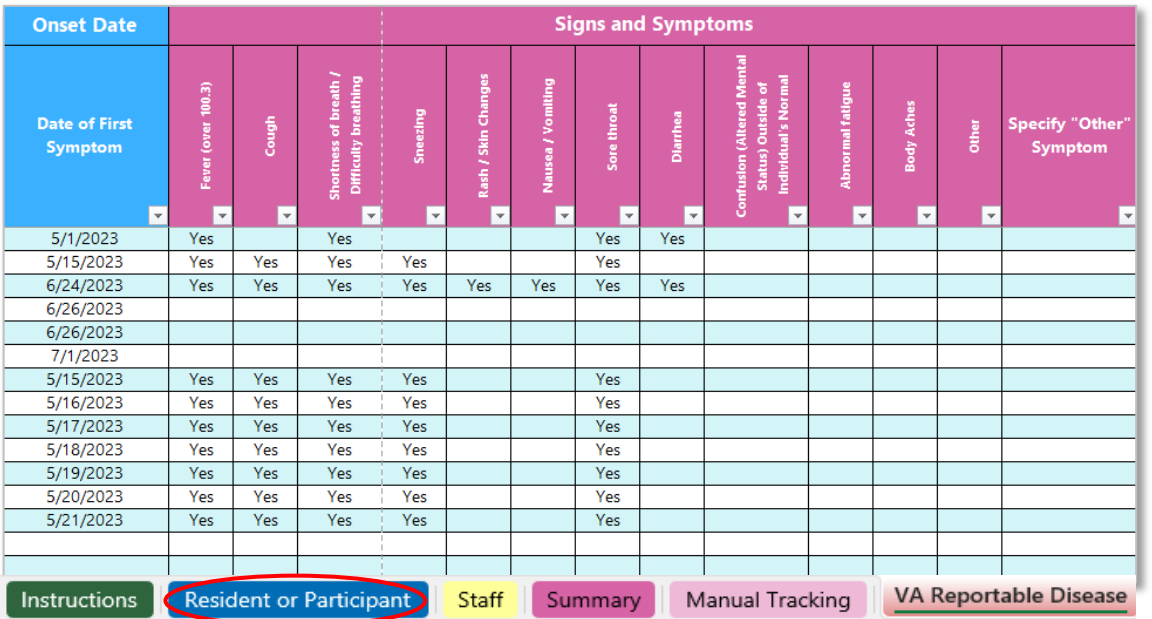

- Most "Signs and Symptoms" are dropdown boxes for "Yes," otherwise leave blank
- Enter "Other" manually

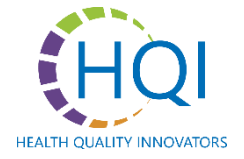

## **Diagnosis**

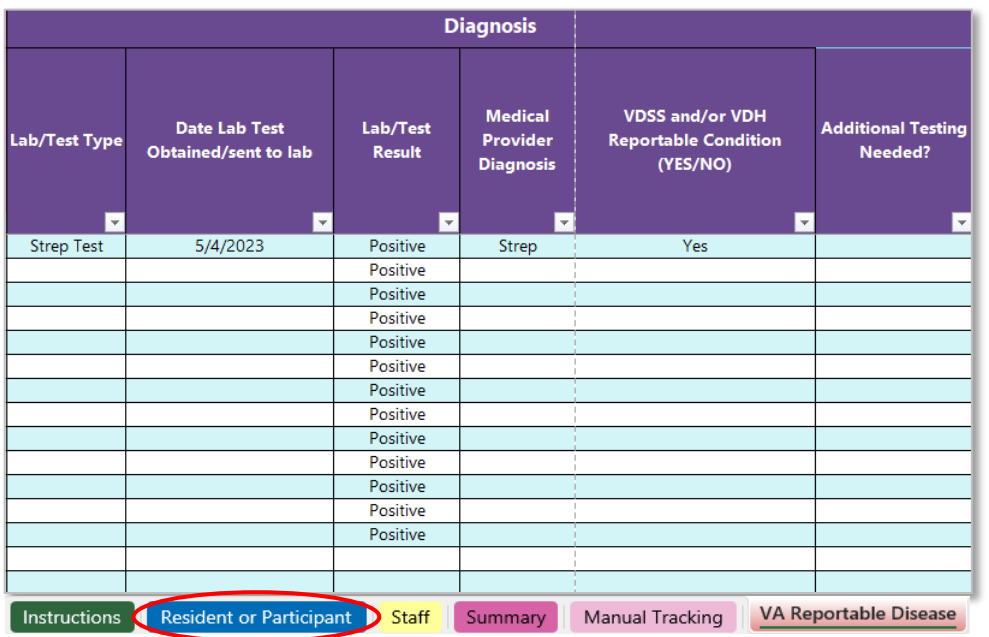

- "Lab/Test Result" is a dropdown box for positive, negative and unknown
- "VDSS and/or VDH Reportable Condition" is also a drop-down box for "Yes" or "No" responses
- "Additional Testing Needed?" drop-down box for "Yes" or "No" responses

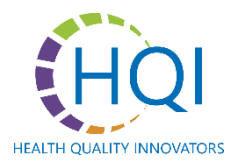

## **Reportable Diseases**

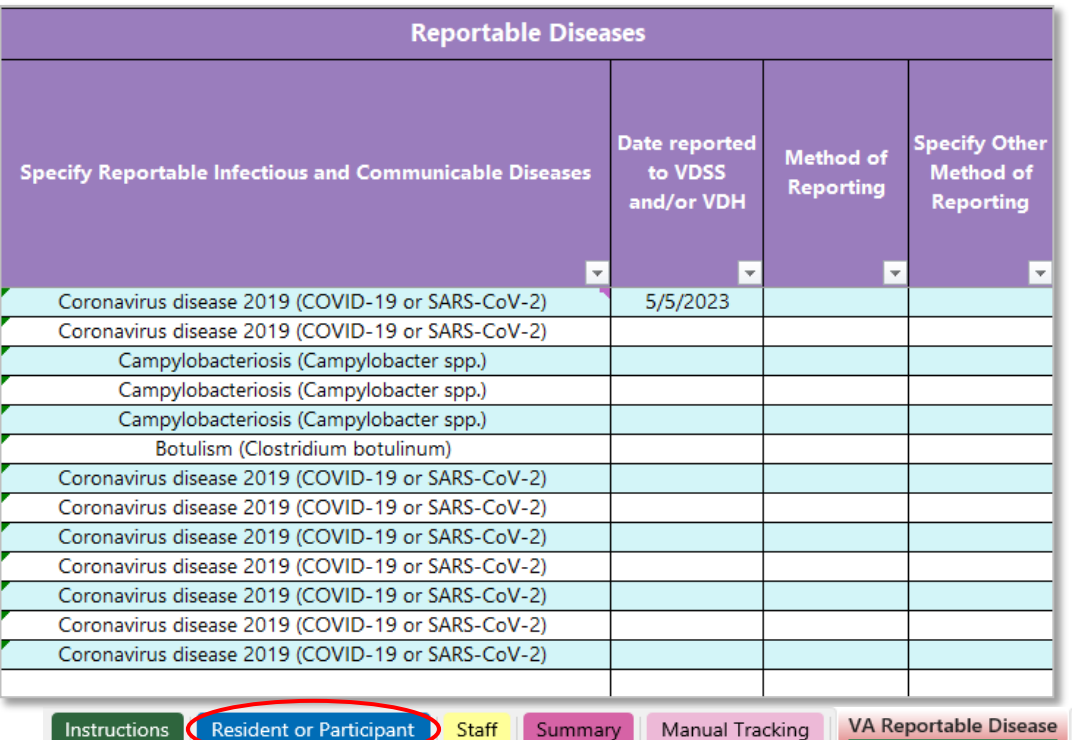

- The "Reportable Infectious or Communicable Disease" can be manually entered choosing from the VA reportable disease list or selected from the drop-down box
- "Method of Reporting" is also a drop-down box choice
- Use the final column "Specify" Other Method of Reporting" to manually enter a method of reporting not found in the previous column

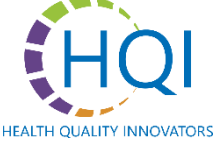

#### **Outcome**

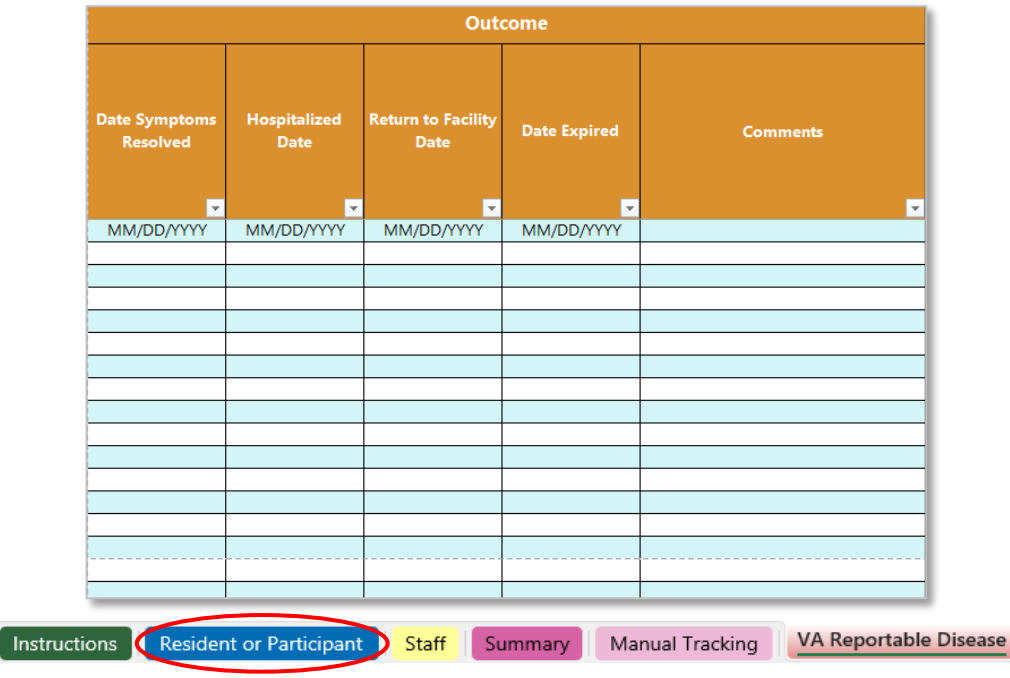

• Outcome fields are dropdown selections except for the "Comments" field

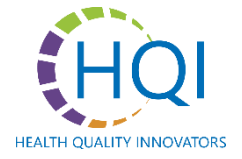

## **Demographics**

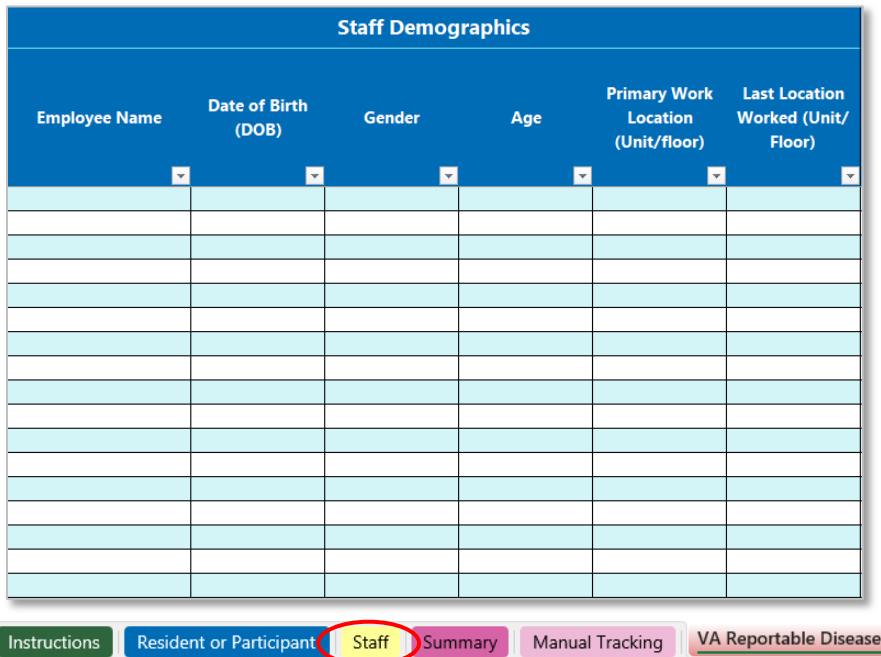

- Enter "Employee Name" and "Date of Birth" manually
- "Gender" is a drop-down box
- "Age" is automatically populated when date of birth is entered
- Enter "Primary Work Location" manually
- Enter "Last Worked Location" manually

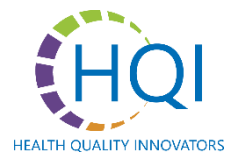

## **Onset, Signs & Symptoms**

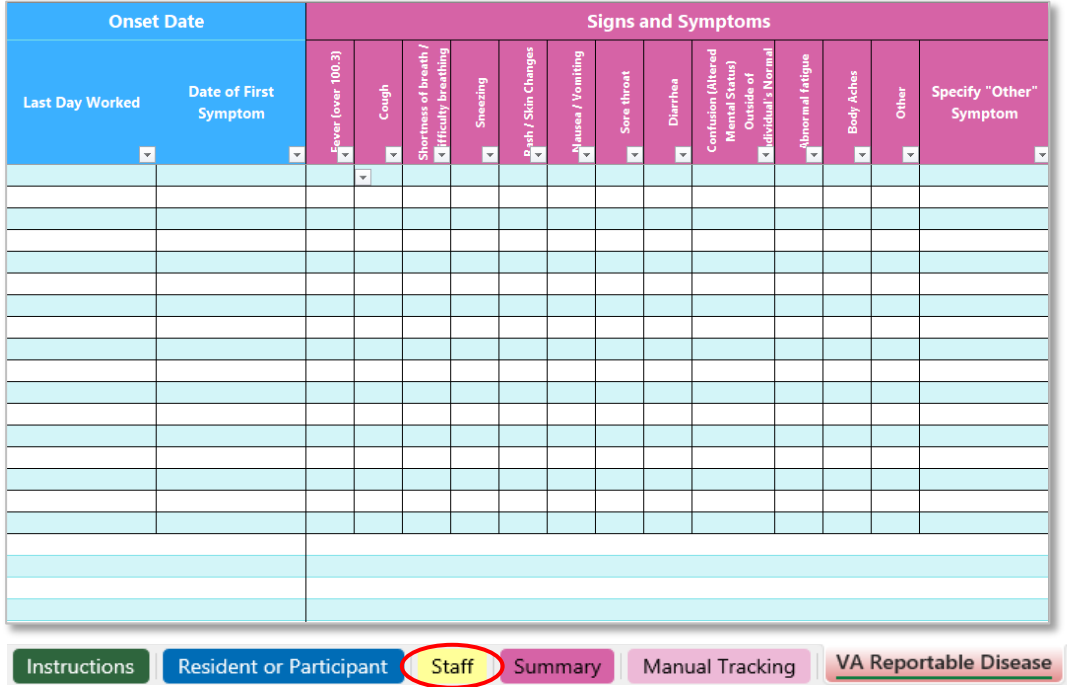

- Enter "Last Day Worked" manually
- "Gender" is a drop-down box
- "Age" is automatically populated when date of birth is entered
- Enter "Primary Work Location" manually
- Enter "Last Worked Location" manually

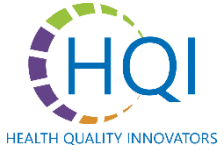

## **Diagnosis**

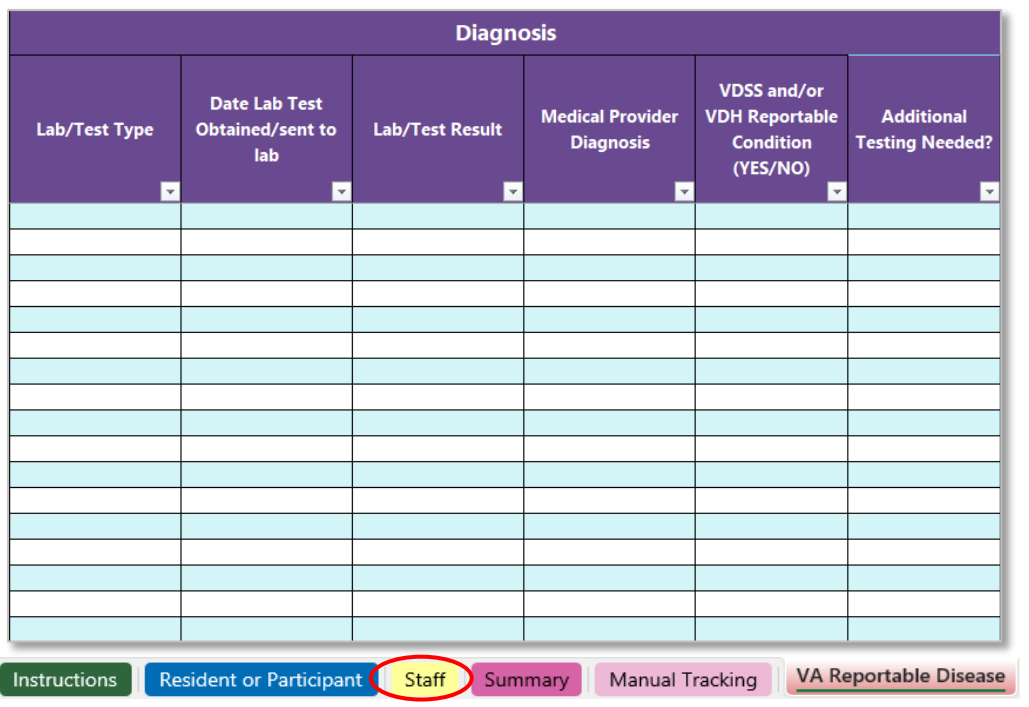

- Enter the type of lab or test manually
- Enter "Date Obtained" manually
- Enter "Lab/Test Result" manually
- Enter "Diagnosis" manually
- "VDSS or VDH Reportable Condition" is a "Yes/No" dropdown box
- Enter "Additional Testing Needed?" manually

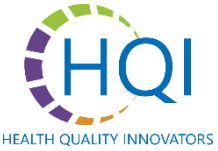

### **Reportable Diseases**

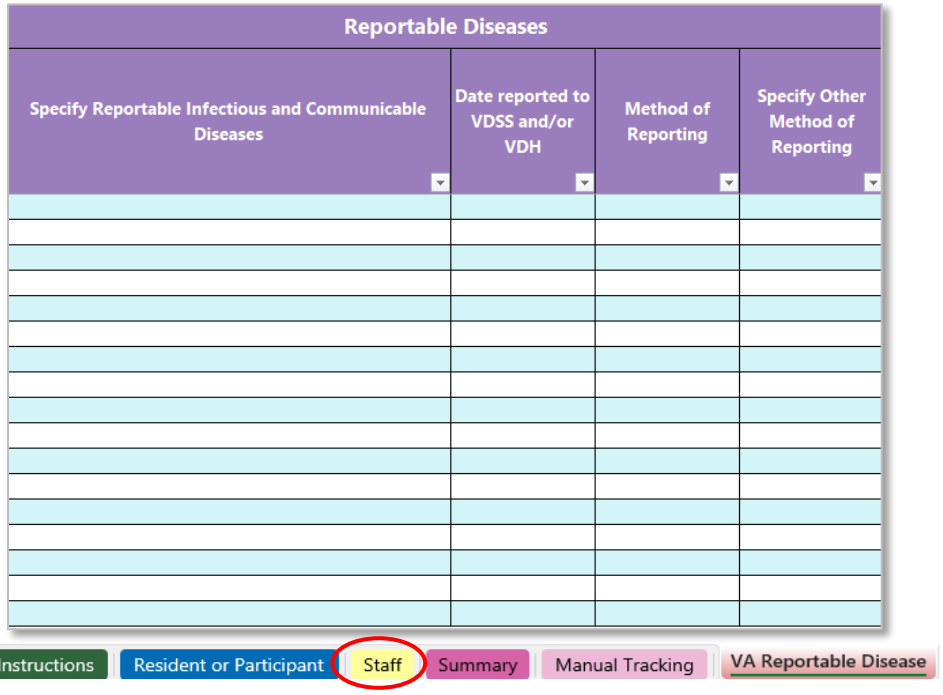

- Use the drop-down box to select the reportable disease
- Manually enter the date
- Select from the options under "Method of Reporting"
- If the "Method of Reporting" column does not contain the accurate reporting method, move to "Specify Other Method of Reporting" and enter the method

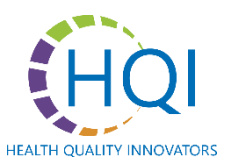

#### **Outcome**

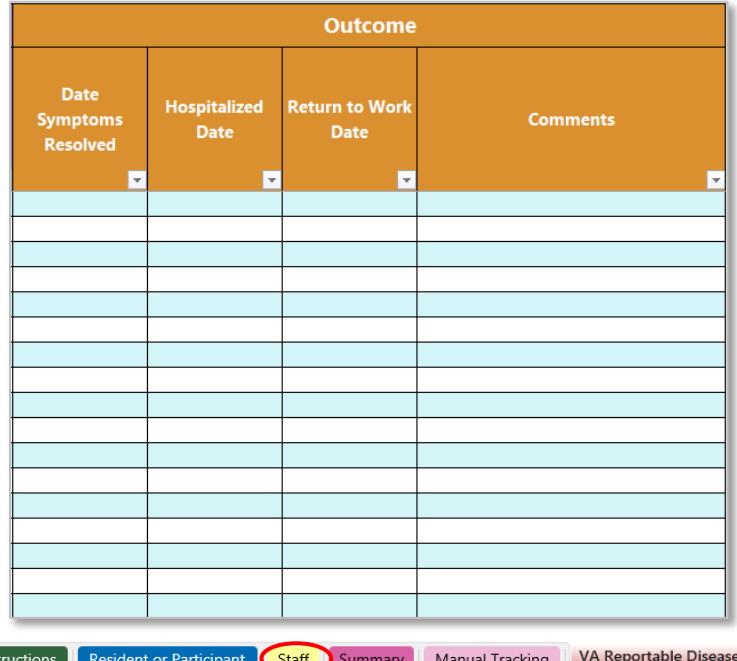

• Outcome selections are drop-down options except "Comments," which is a free text field

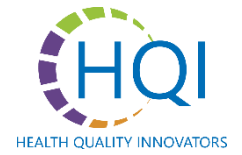

# Summary − Bright Pink Tab

#### **SURVEILLANCE SUMMARY**

#### **OVERVIEW OF SYMPTOMS**

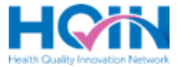

VA Reportable Disease

TABLE 1. Monthly number of residents/participants and staff who reported the following symptoms. Monthly totals are based on the date of symptom onset.

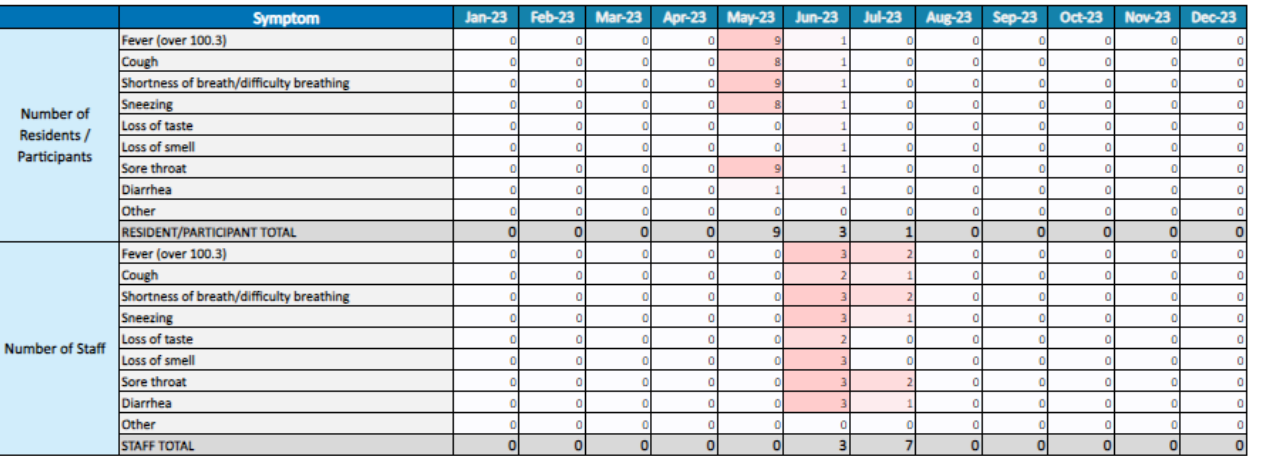

In the vellow highlighted cell below, select the month that you would like to view in the following chart.

**Resident or Participant** 

Select Month:

Instructions

 $Jun-23$ 

Number of Residents/Participants and Staff by Symptom (Jun-2023)

Summary

Manual Tracking

Staff

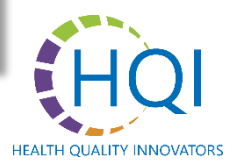

# Viewing Diseases: Residents & Participants

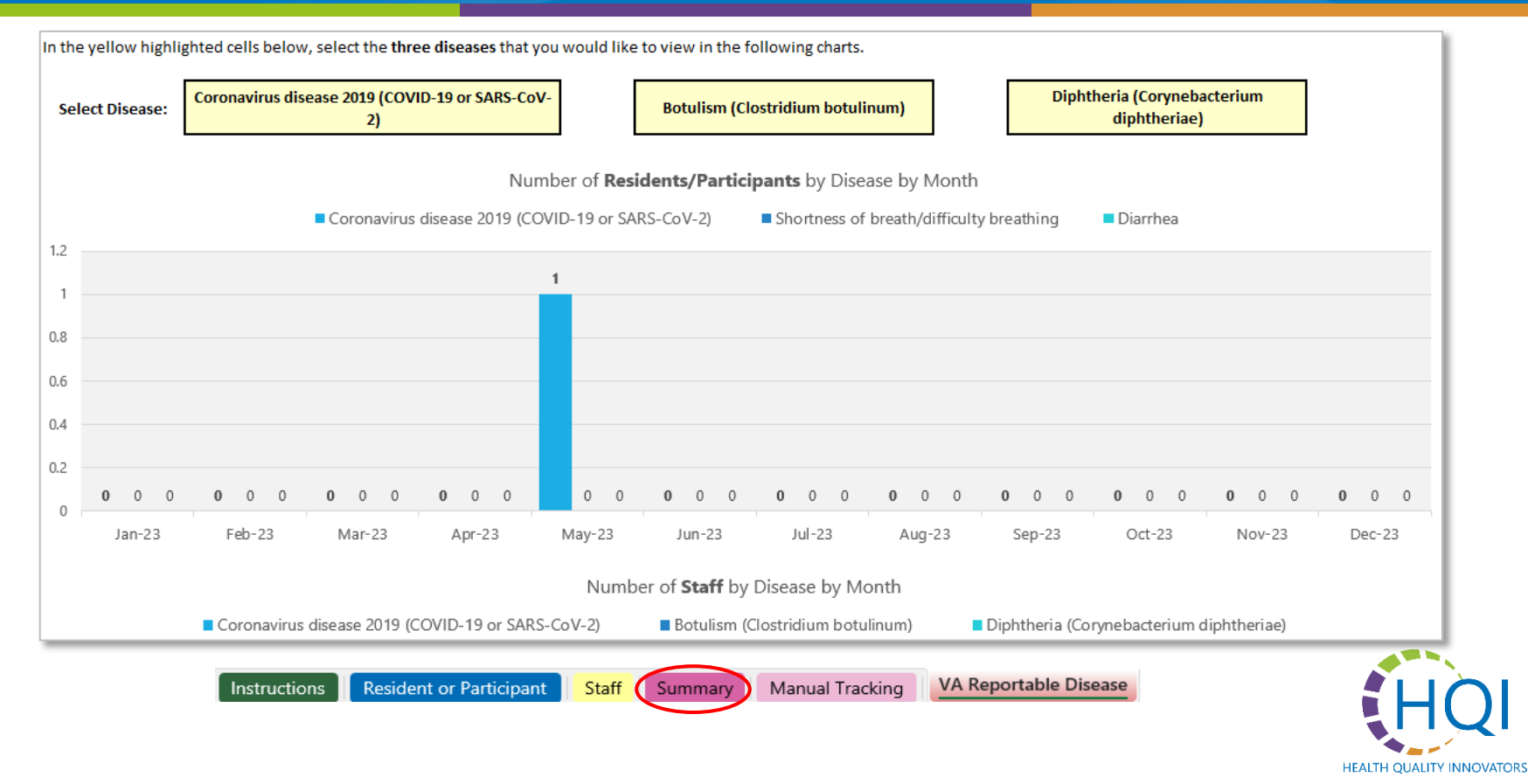

# Viewing Diseases: Staff

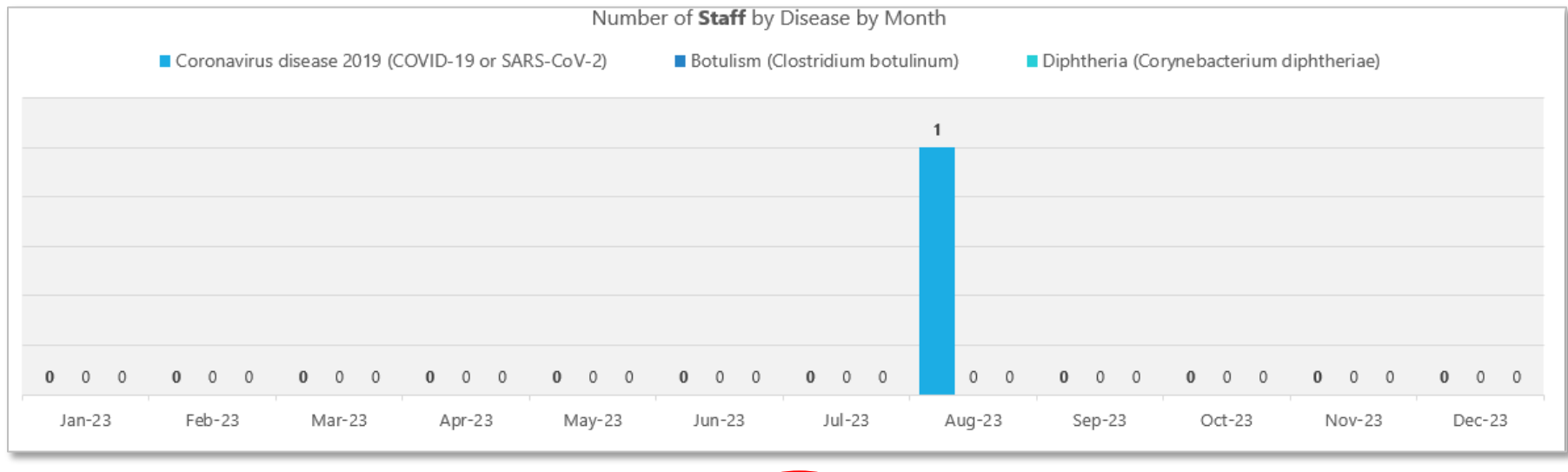

VA Reportable Disease **Resident or Participant** Manual Tracking Instructions Staff (Summary

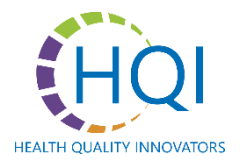

# Manual Tracking − Resident or Participant

## **SURVEILLANCE SUMMARY**

#### **Resident / Participant Analysis**

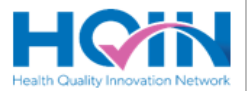

#### **Instructions:**

In the table below, fill in the top row (highlighted in blue) with the 12-month window you wish to analyze. For example, if your surveillance begins in May 2023, write May 2023 in the first available space and fill in the rest of the row for each month following. ♦ Count the number of times a resident/participant reported each symptom within each month and fill in the table to reflect that. In this same example, if 4 residents reported a loss of smell in June 2023, write "4" in the third column and seventh row. Three blank spaces have been provided at the end of the table for "other" symptoms not already listed.

♦ Add up all the symptoms recorded in the month and write the total for that month in the TOTAL column at the bottom of the table. OPTIONAL: Instead, count the number of unique residents/participants reporting symptoms in the month and record that total at the bottom of the table.

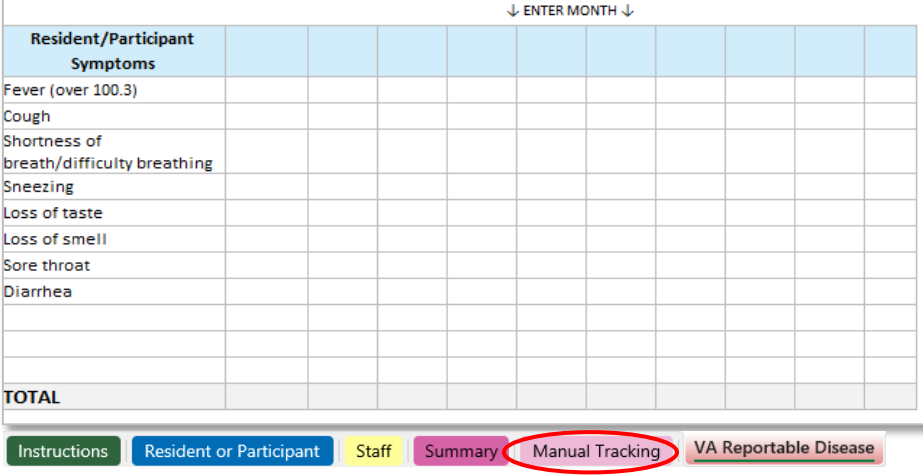

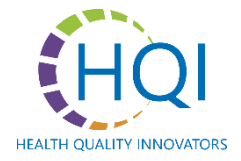

# Manual Tracking − Resident or Participant

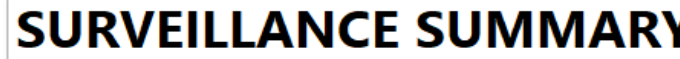

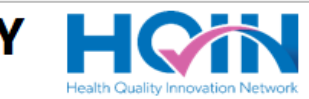

#### **Resident / Participant Analysis**

#### Instructions:

 $\blacklozenge$  In the first column of the table, add the confirmed diseases that have been seen during the time period being analyzed.  $\blacklozenge$  Repeat the steps above in the table below for residents/participants with confirmed diseases.

**J. ENTER MONTH J.** 

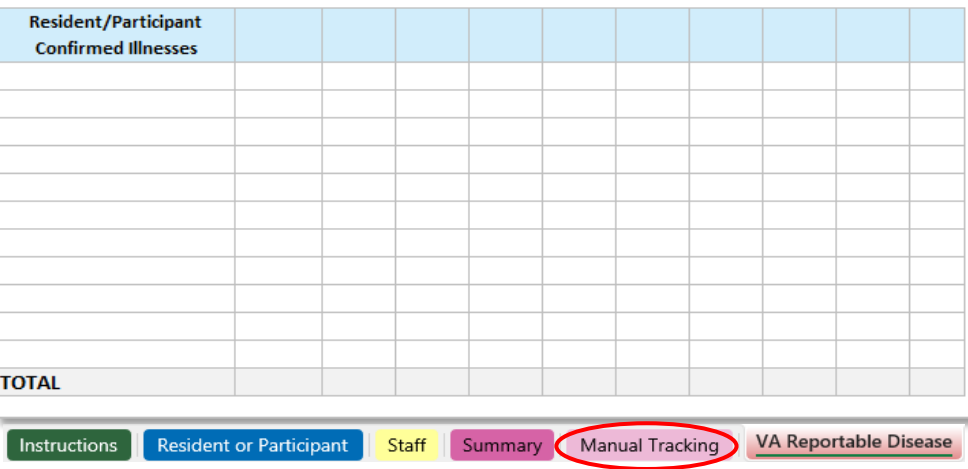

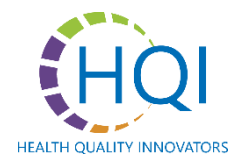

## Manual Tracking − Staff

## SURVEILLANCE SUMMARY HOT

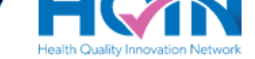

#### **Staff Analysis**

#### **Instructions:**

In the table below, fill in the top row (highlighted in blue) with the 12-month window you wish to analyze. For example, if your surveillance begins in May 2023, write May 2023 in the first available space and fill in the rest of the row for each month following. Open the number of times a staff member reported each symptom within each month and fill in the table to reflect that. In this same example, if 4 staff members reported a loss of smell in June 2023, write "4" in the third column and seventh row. Three blank spaces have been provided at the end of the table for "other" symptoms not already listed.

Add up all the symptoms recorded in the month and write the total for that month in the TOTAL column at the bottom of the table. OPTIONAL: Instead, count the number of unique staff reporting symptoms in the month and recording that total at the bottom of the table.

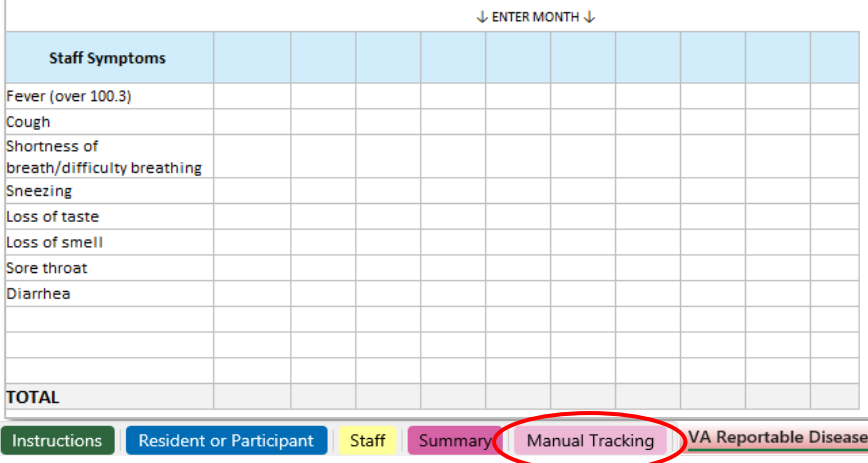

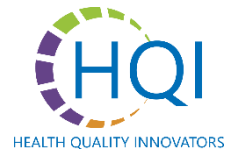

# Staff Analysis

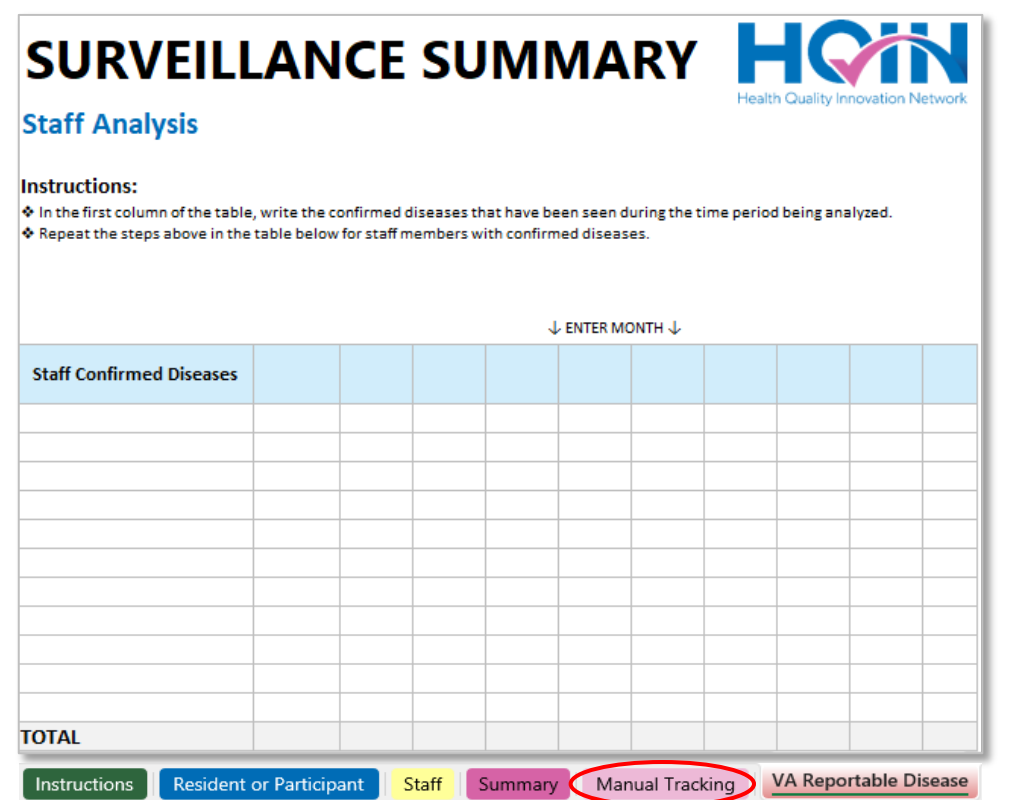

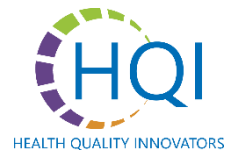

# Reporting Outbreaks

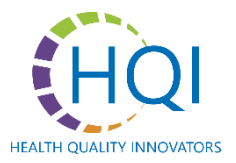

## Virginia Reportable Diseases

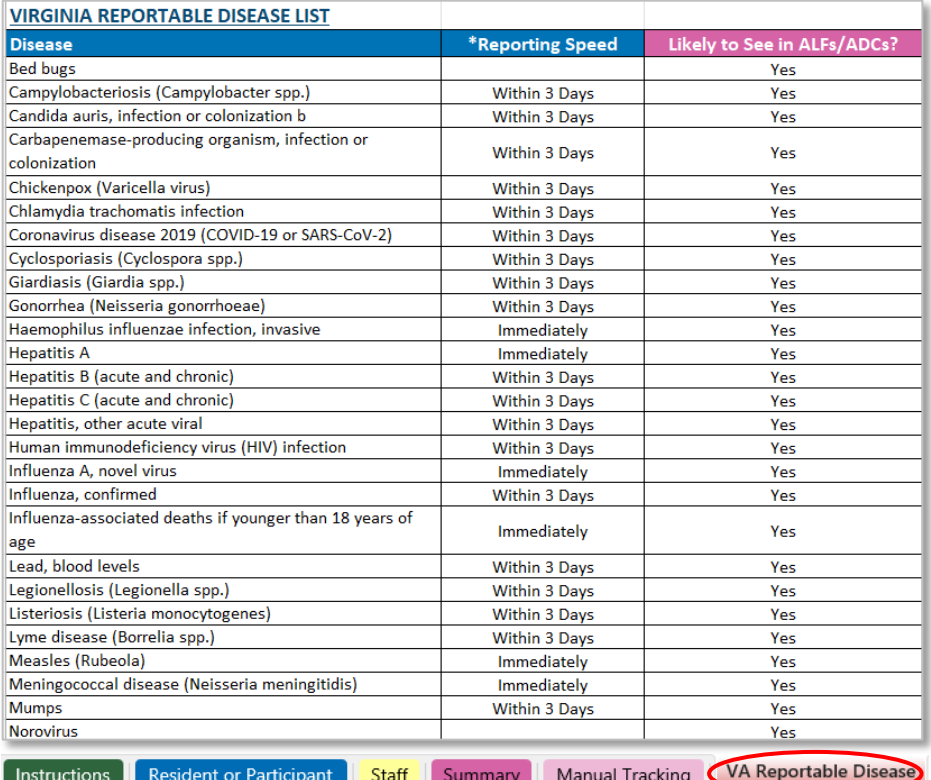

Manual Tracking

\*Please Note: "Reporting Speed" (Column B) refers to reporting requirements for the Virginia Department of Health.

VDSS requires notification within 24 hours once it has been determined an outbreak has occurred.

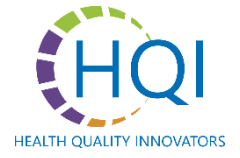

**Instructions** 

**Resident or Participant** 

Staff

Summary

## Protected Health Information (PHI)

PHI is individually identifiable health information that is maintained in various forms (i.e., electronic, paper, oral, etc.). PHI should only be shared with those who need this information to carry out their role.

The Surveillance Tracking Tool is a PHI document and should be shared only with those who need the information to carry out their role.

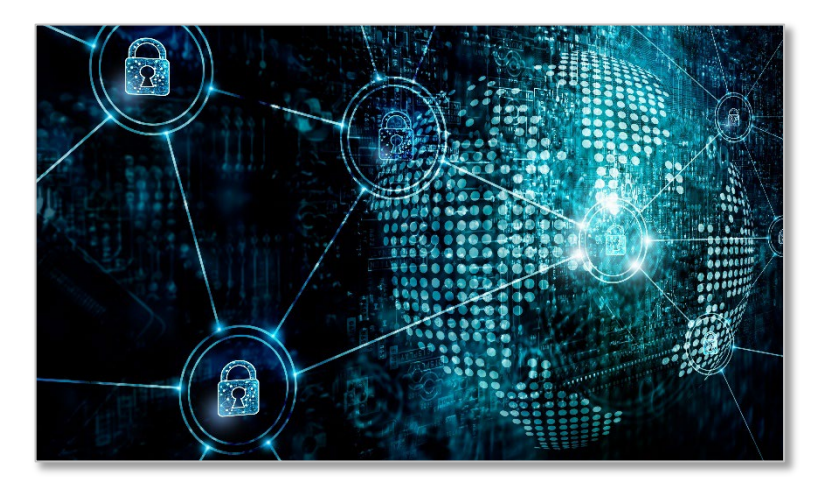

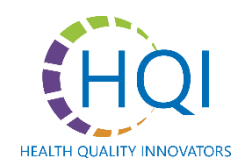

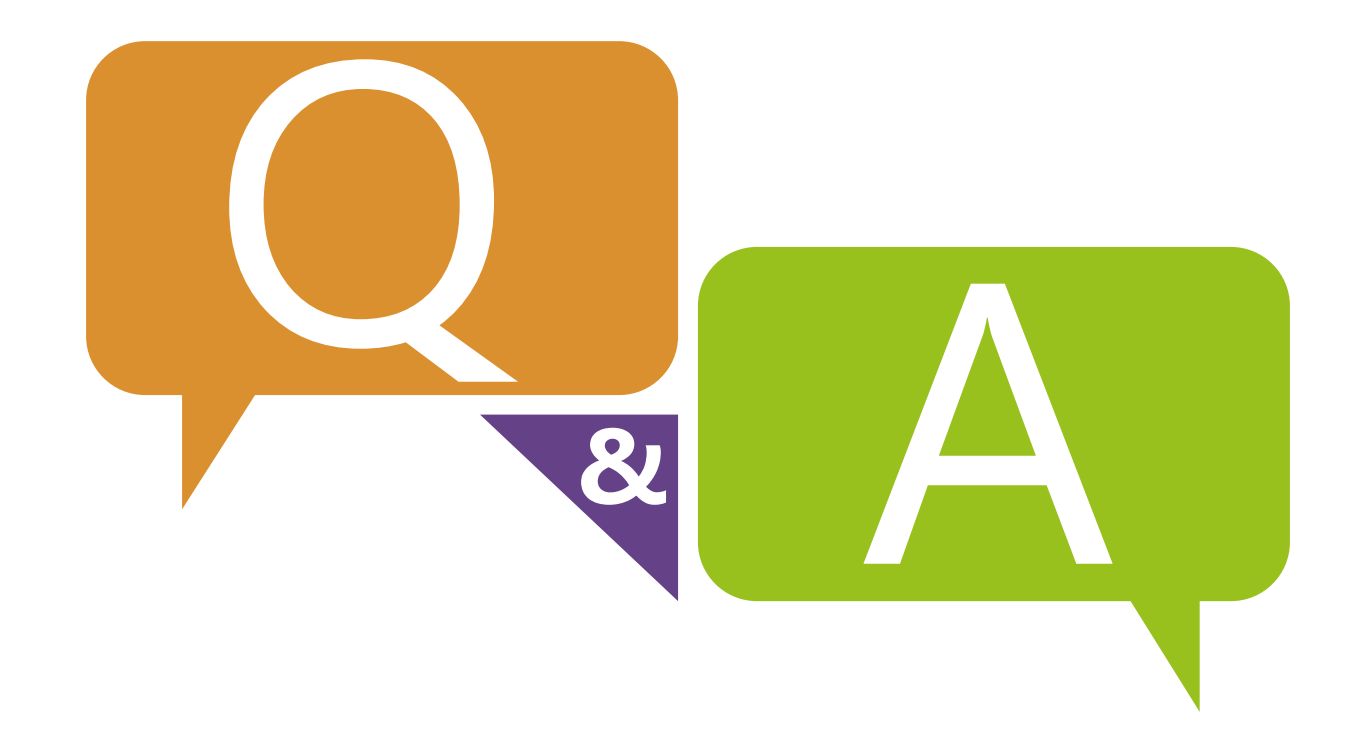

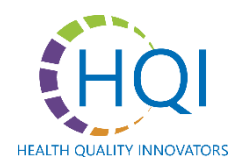

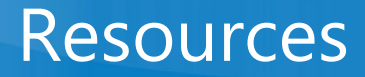

- **[Surveillance Tracking Tool and User Guide | HQIN](https://hqin.org/resource/surveillance-tracking-tool/)**
- **[Infection Prevention Audit Tools | HQIN](https://hqin.org/resource/infection-prevention-audit-tools/)**
- [Surveillance Case Definitions for Current and Historical Conditions | CDC](https://ndc.services.cdc.gov/#:%7E:text=Surveillance%20Case%20Definitions%20for%20Current%20and%20Historical%20Conditions)
- [Surveillance Definitions of Infections in Long-Term Care Facilities:](https://pubmed.ncbi.nlm.nih.gov/22961014/) [Revisiting the McGreer Criteria | NIH](https://pubmed.ncbi.nlm.nih.gov/22961014/)
- **Long-[Term Care Settings HAI/AR | VDH](https://www.vdh.virginia.gov/haiar/ip/infection-prevention-resources-by-setting/long-term-care-settings/)**

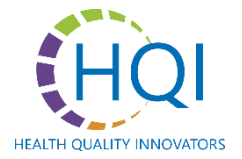

## Contact Information

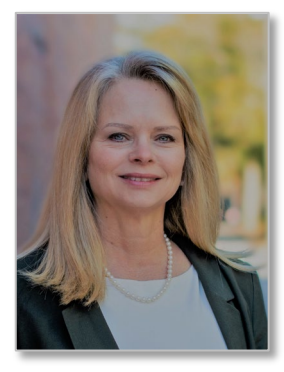

**Mary Locklin, MSN, RN, CIC** Senior QIA-Infection Prevention **Ph:** 804.287.6210 **E:** mlocklin@hqi.solutions

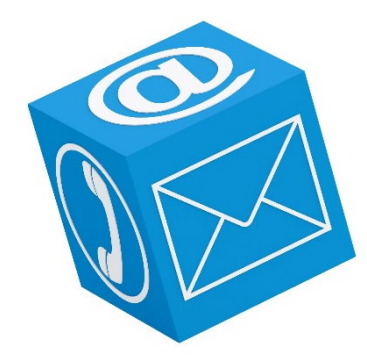

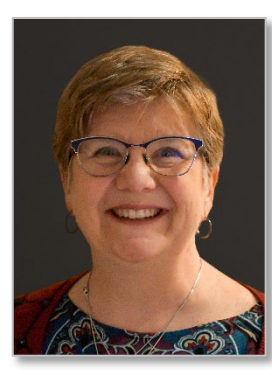

#### **Sue Moeslein, MSA, BSN, RN, ACM, CIC**

Infection Prevention Consultant **Ph:** 804.287.0289 **E:** smoeslein@hqi.solutions

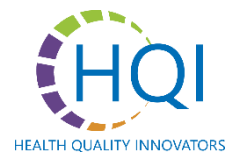

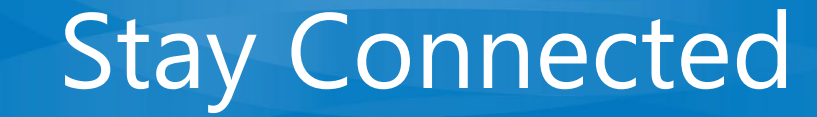

## **Connect With Us For Up-To-Date Information**

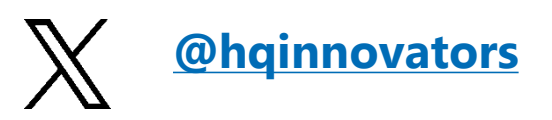

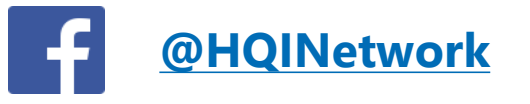

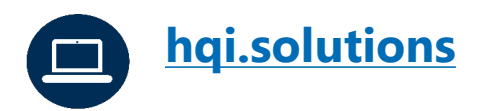

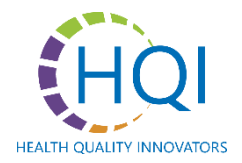